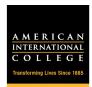

## **Exporting Google calendars to Outlook**

1. In your Google calendar list on the left side of the page, highlight the calendar to export.

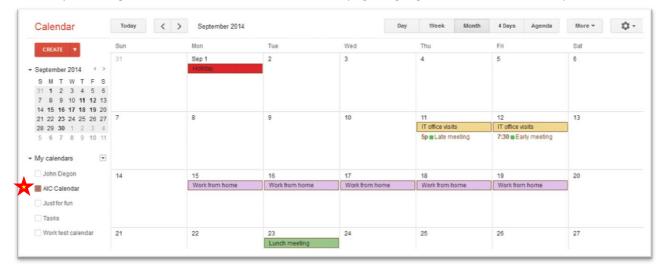

2. Click the drop-down arrow next to the calendar name and select Calendar settings.

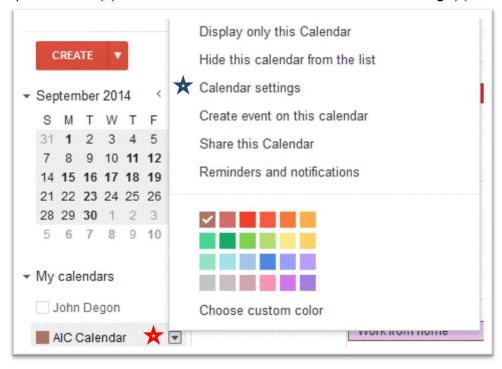

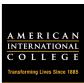

3. In the **Private Address** section at the bottom of the page, click the **ICAL** button. Calendar Address: XML ICAL HTML (Calendar ID: Learn more This is the address for your calendar. Change sharing settings Private Address: Reset Private URLs Learn more This is the private address for this ca 4. Click the displayed URL. Private Address Please use the following address to access your calendar from other applications. You can copy and paste this into any calendar product that supports the iCal format. https://www.google.com/calendar/ical/g6eu1o9o5mb6tgvgvkk8art3js%40group.calendar.google.com/private-ec211756b441128b7ecd7c5e297caa4f/basic.ics OK 5. To save file, hit **OK**. Opening basic.ics You have chosen to open: basic.ics which is: iCalendar File (1.2 KB) from: https://www.google.com What should Firefox do with this file? Open with Microsoft Outlook (default) Save File Do this automatically for files like this from now on. Cancel

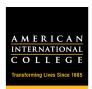

From your Start menu ★, go to Documents ★ and open Downloads. ★
Double click on the iCalendar file. ★ The calendar will open in Outlook.

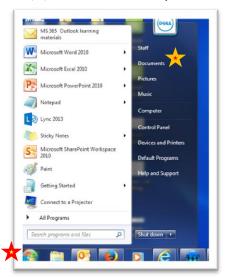

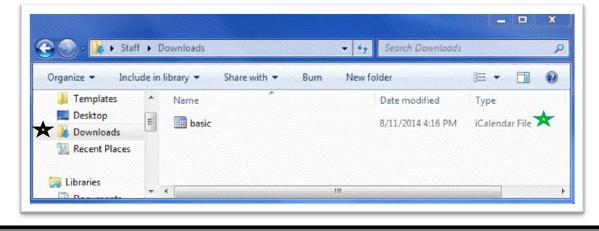